## **MSKESSON**

# **Business Performance Services**

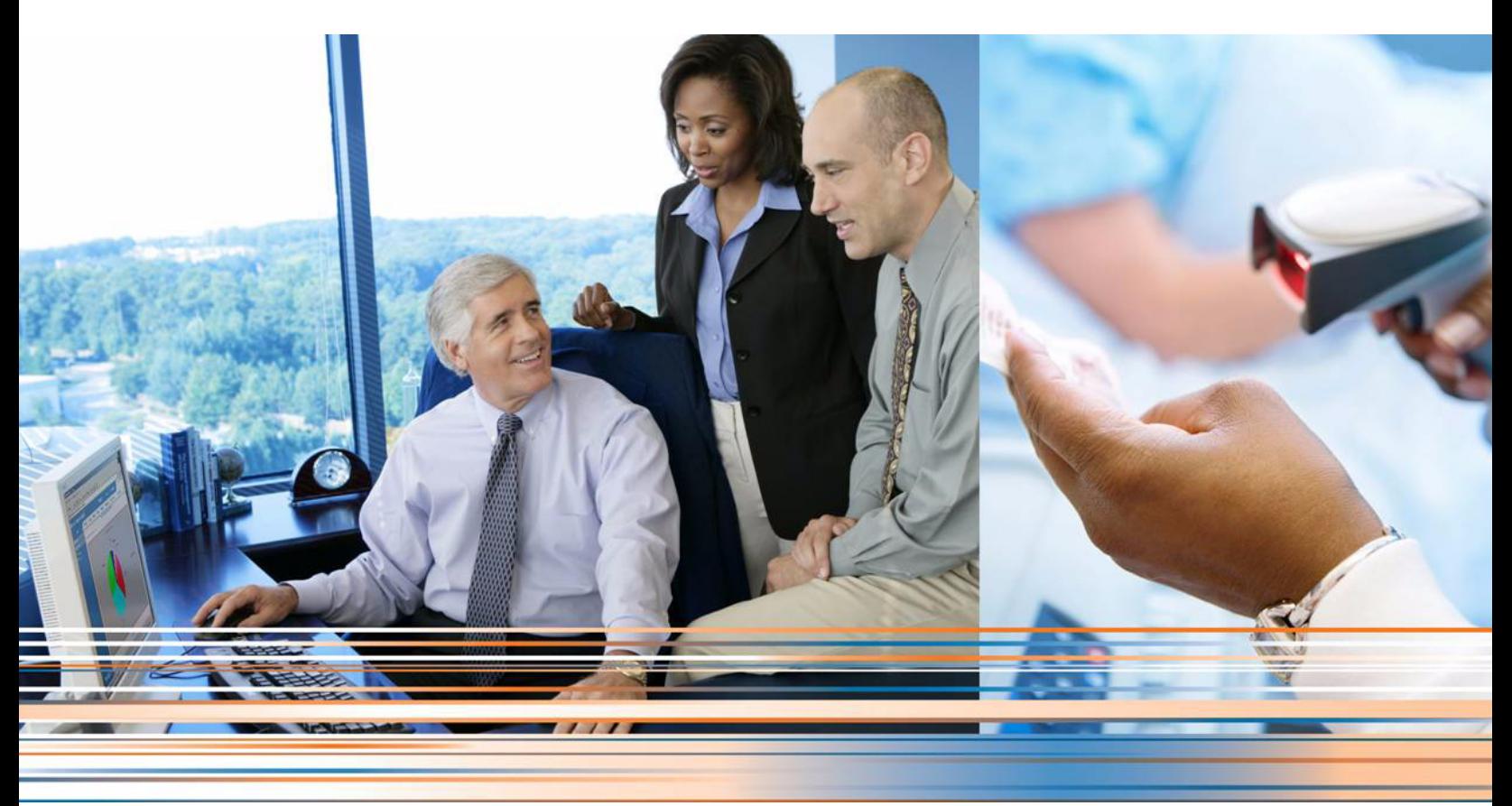

**Medisoft 19 SP1 Release Notes--Hotfix**

**April 2014**

**Produced in Cork, Ireland**

#### **Copyright notice**

Copyright © 2014 McKesson Corporation and/or one of its subsidiaries. All Rights Reserved.

Use of this documentation and related software is governed by a license agreement. This documentation and related software contain confidential, proprietary, and trade secret information of McKesson Corporation and/or one of its subsidiaries, and is protected under United States and international copyright and other intellectual property laws. Use, disclosure, reproduction, modification, distribution, or storage in a retrieval system in any form or by any means is prohibited without the prior express written permission of McKesson Corporation and/or one of its subsidiaries. This documentation and related software is subject to change without notice.

#### **Publication date**

April 2014

Produced in Cork, Ireland

#### **Product**

Medisoft<sup>®</sup>, Release 19 SP1

#### **Corporate address**

McKesson Corporation 1145 Sanctuary Parkway Alpharetta, GA 30005

404-338-6000

## **Table of Contents**

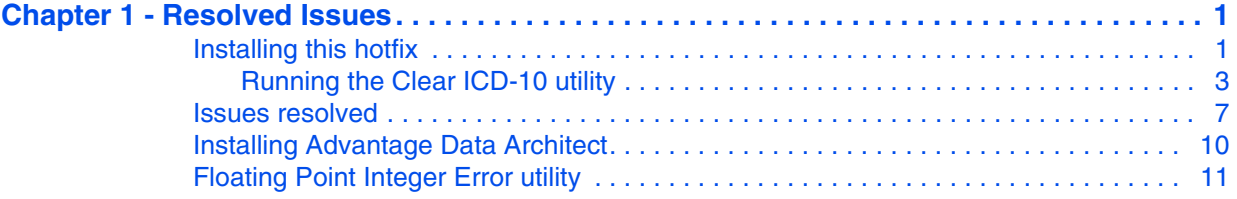

## **List of figures**

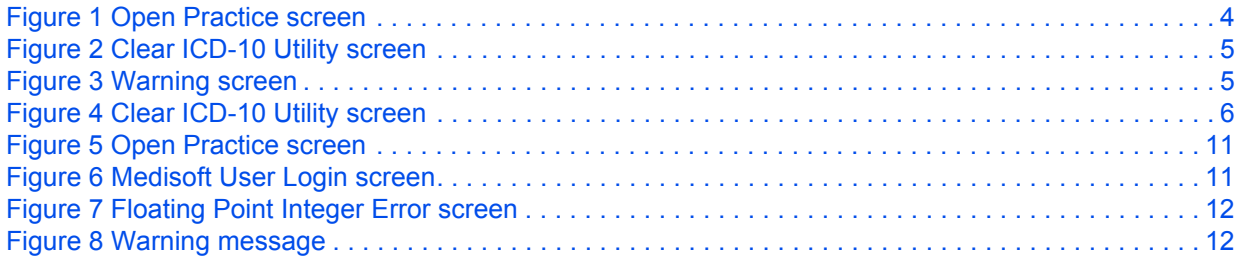

## <span id="page-6-0"></span>**Chapter 1 - Resolved Issues**

For a list of the issues that were resolved for this hotfix, see ["Issues resolved" on page 7](#page-12-0).

### <span id="page-6-1"></span>**Installing this hotfix**

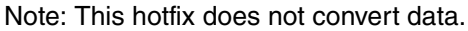

Select your installation option from the table below and follow the steps.

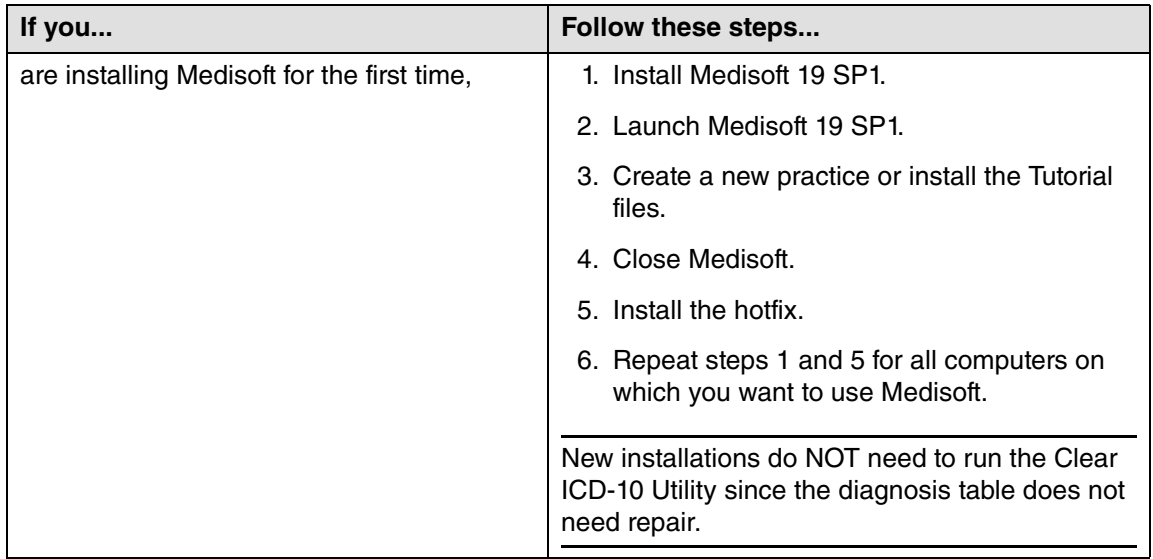

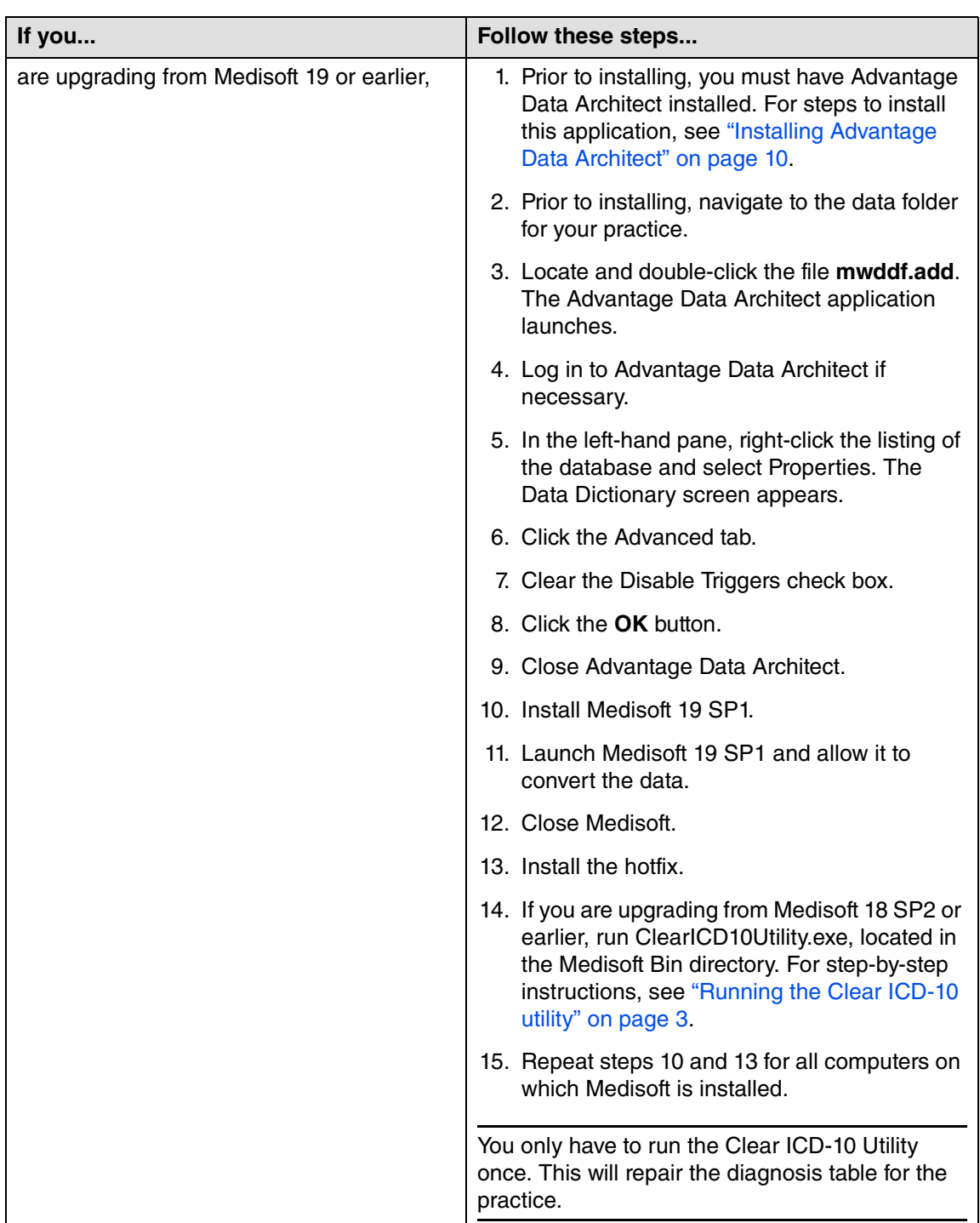

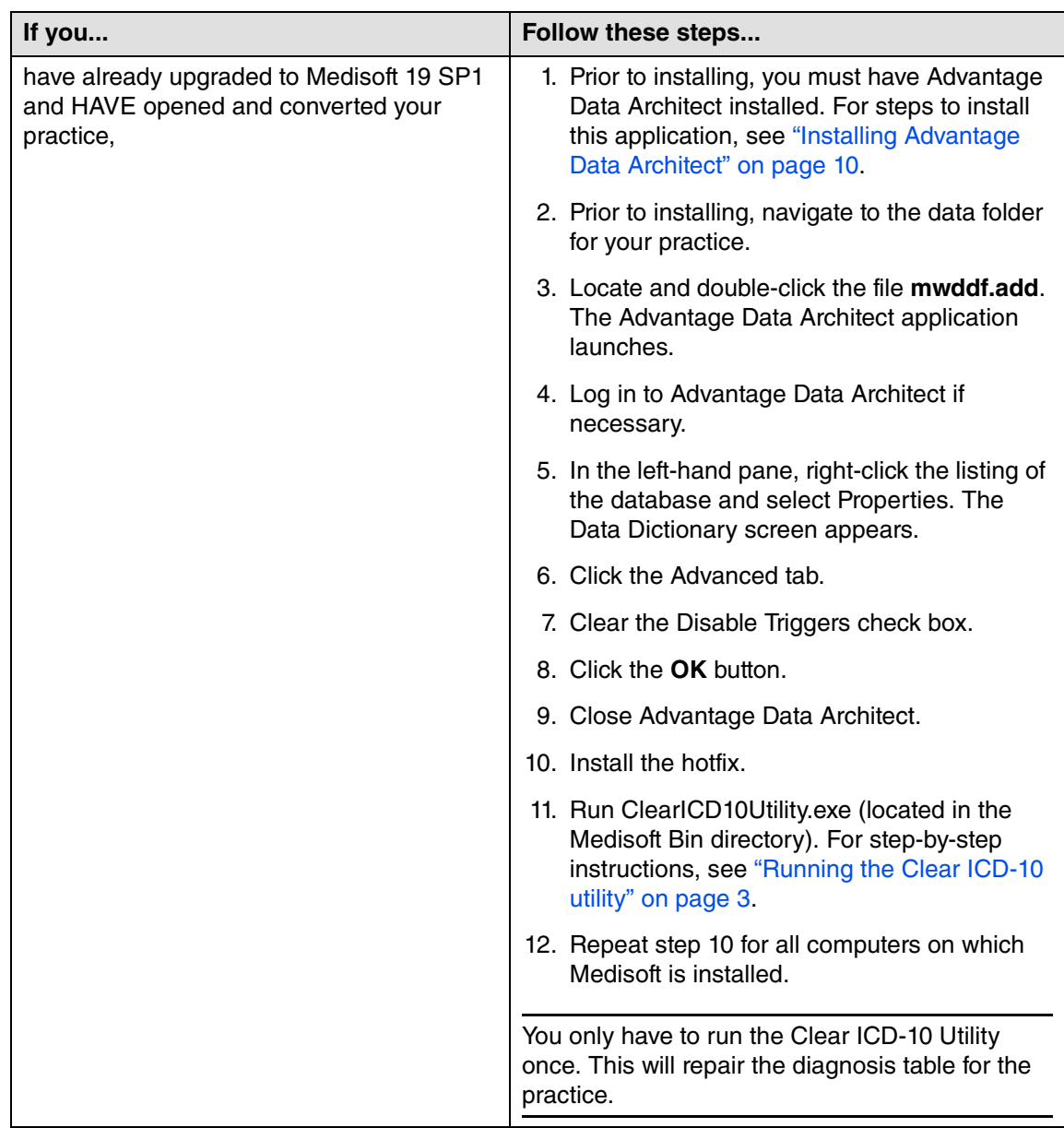

### <span id="page-8-0"></span>**Running the Clear ICD-10 utility**

This utility clears your diagnosis table of invalid values by performing the following actions:

- Clearing the ICD-9 Code and Description where it was incorrectly copied from the Code and Description fields
- Clearing the ICD-10 Code and Description where it was incorrectly copied from the ICD-9 Code and Description fields

Use this utility ONLY if you

- are upgrading from Medisoft 19 or earlier,
- have already upgraded to Medisoft 19 SP1 and have opened and converted your practice
- 1. Navigate to the Bin directory in your Medisoft folder.
- 2. Double-click ClearICD10utility.exe. The Open Practice screen appears.

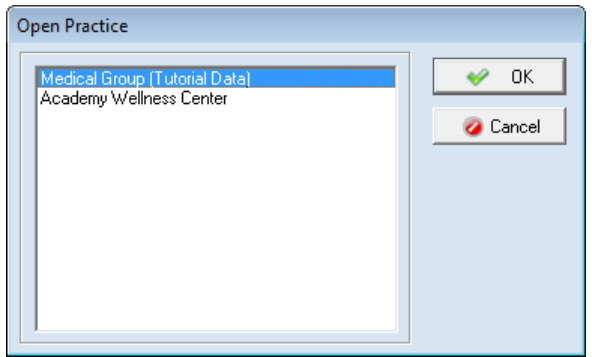

<span id="page-9-0"></span>Figure 1. Open Practice screen

- 3. Select your practice and click the **OK** button.
- 4. If your practice has login security, enter your Login Name and Password. Then, click the **OK** button.

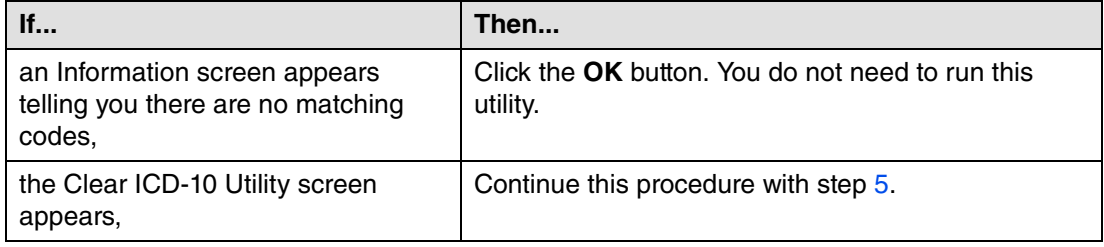

<span id="page-10-2"></span>5. On the Clear ICD-10 Utility screen you will see a grid of matching codes. In the example shown in **Figure** [2 on page 5](#page-10-0), notice that the values in the ICD-9 and ICD-10 columns are the same. The values in the ICD-10 column are invalid and must be cleared.

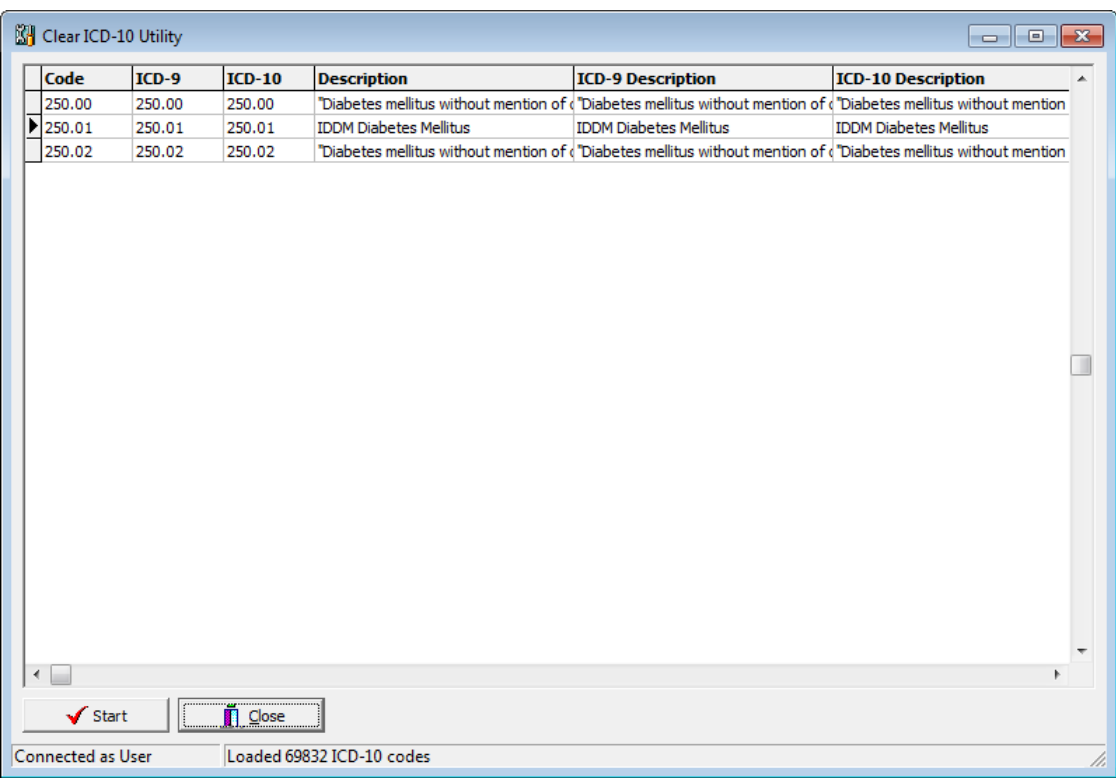

<span id="page-10-0"></span>Figure 2. Clear ICD-10 Utility screen

6. Click the **Start** button. You will see a progress bar and then a warning screen appears.

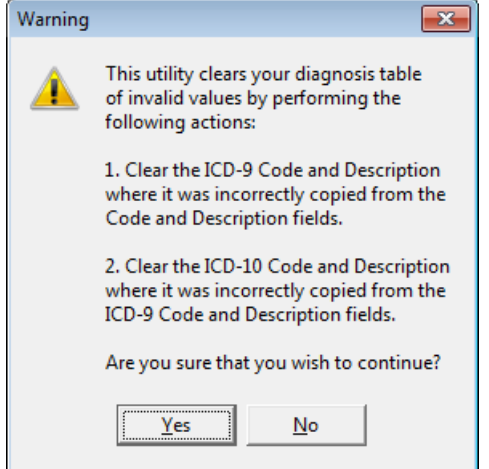

- <span id="page-10-1"></span>Figure 3. Warning screen
- 7. Click the **Yes** button. The Clear ICD-10 Utility screen appears when the process is complete.

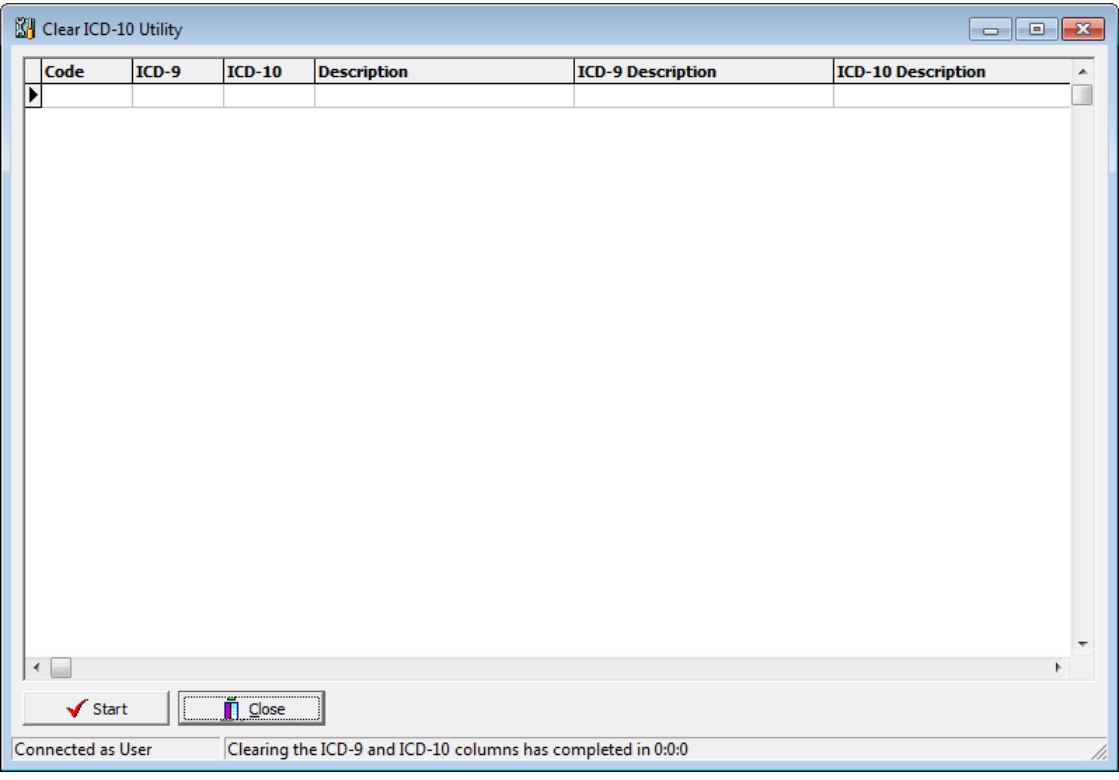

In the example (**Figure** [4 on page 6](#page-11-0)), all of the invalid values have been cleared.

<span id="page-11-0"></span>Figure 4. Clear ICD-10 Utility screen

8. Click the **Close** button.

### <span id="page-12-0"></span>**Issues resolved**

The following issues were resolved with Medisoft Release 19 SP1 Hotfix.

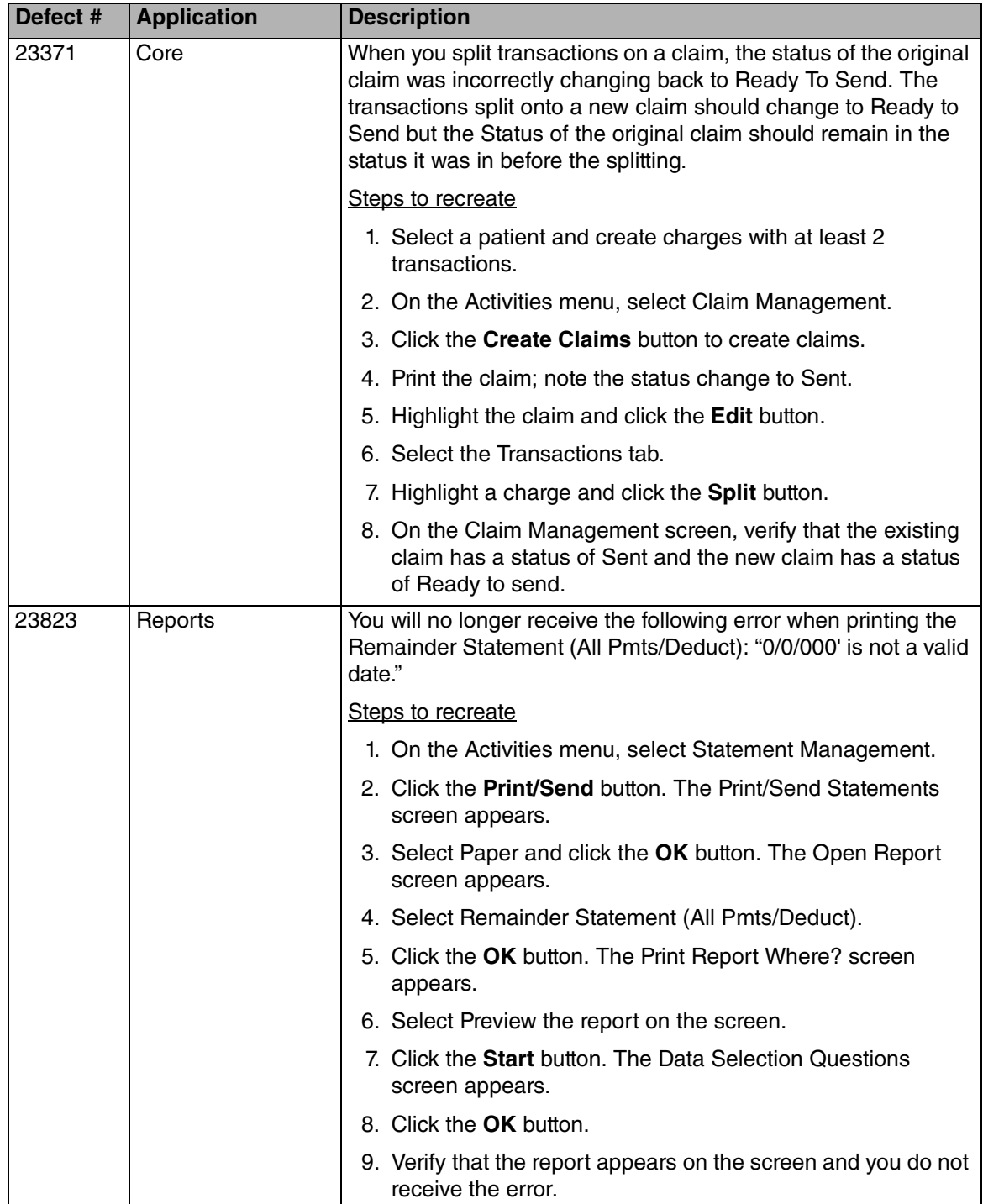

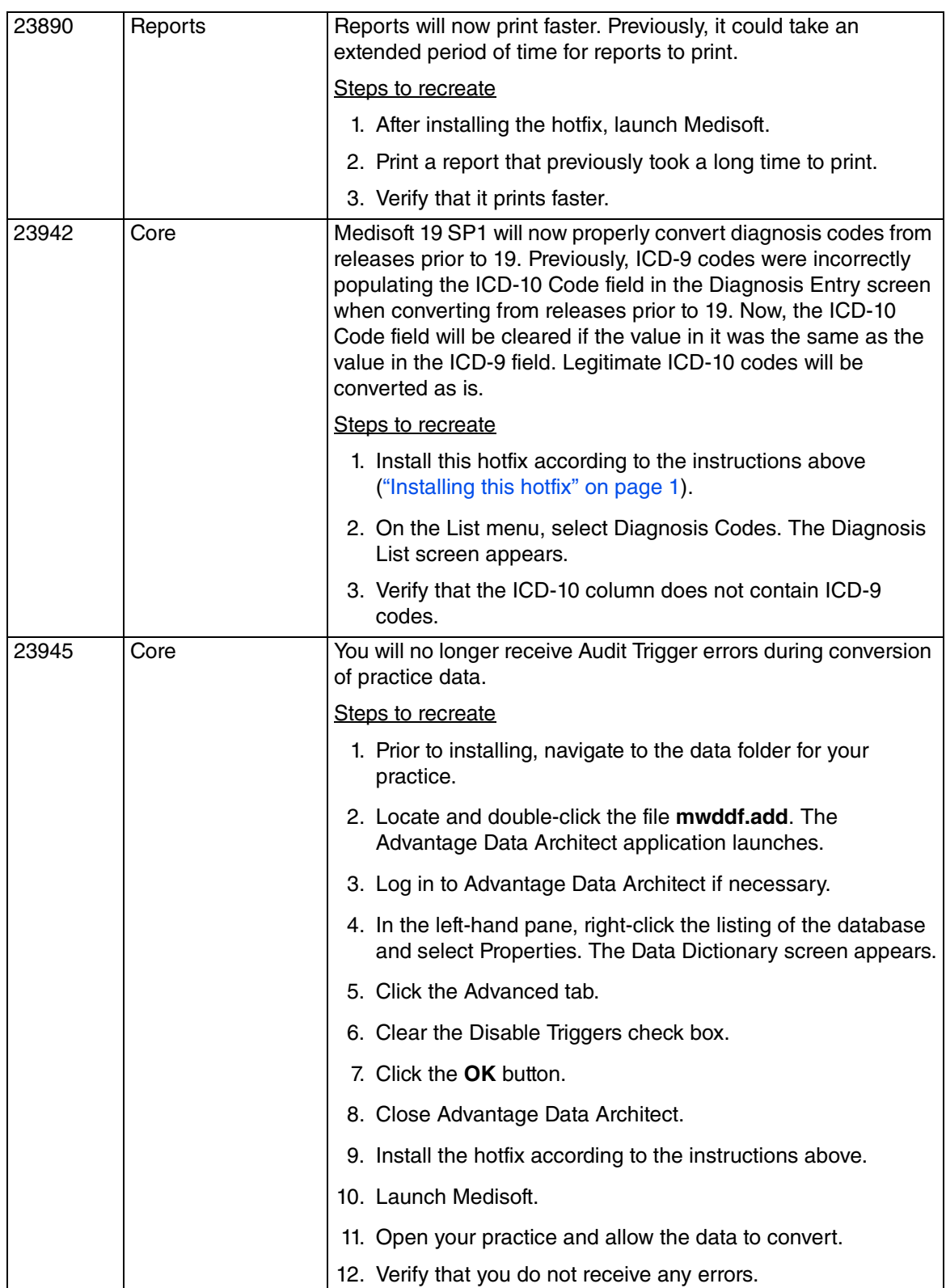

<span id="page-14-0"></span>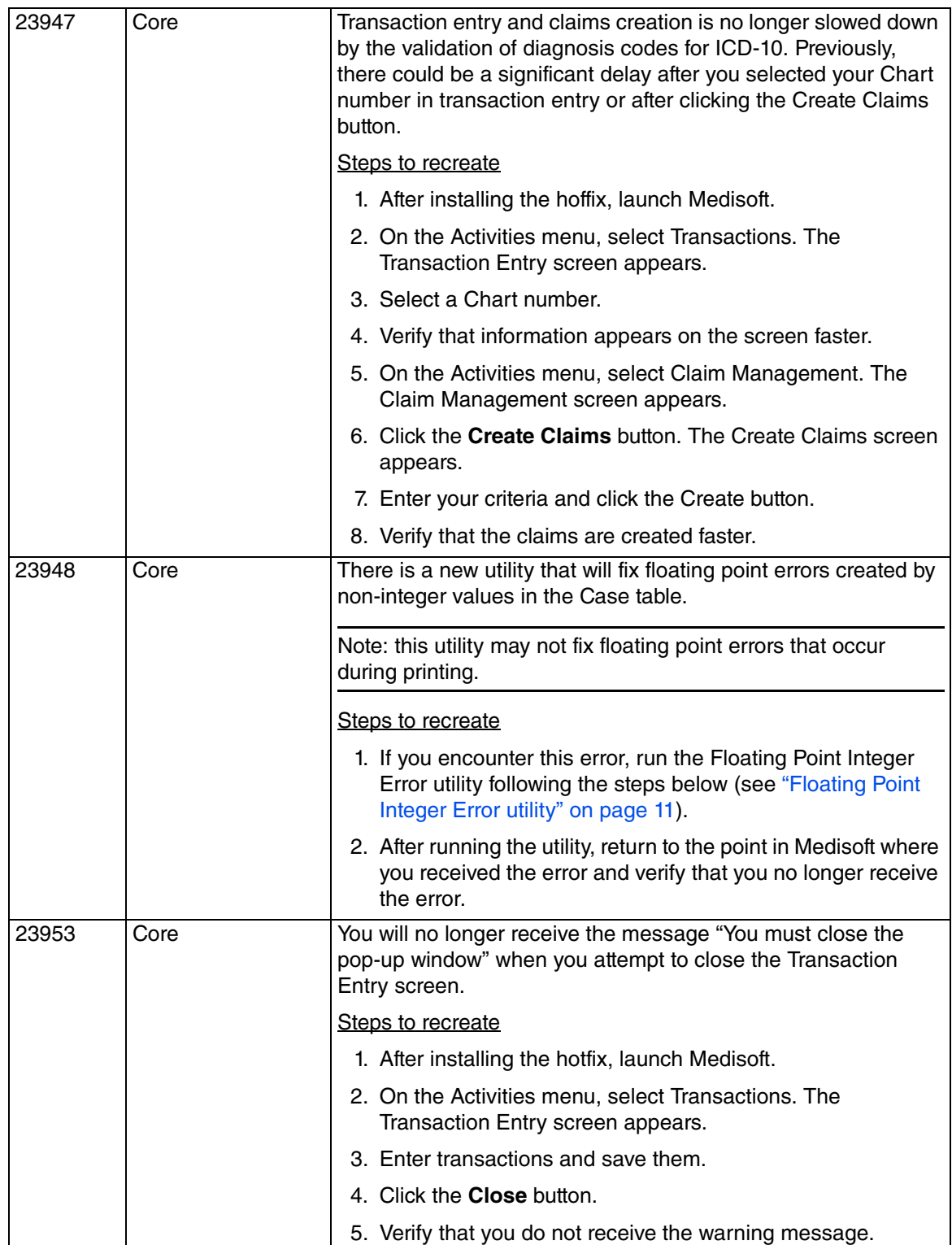

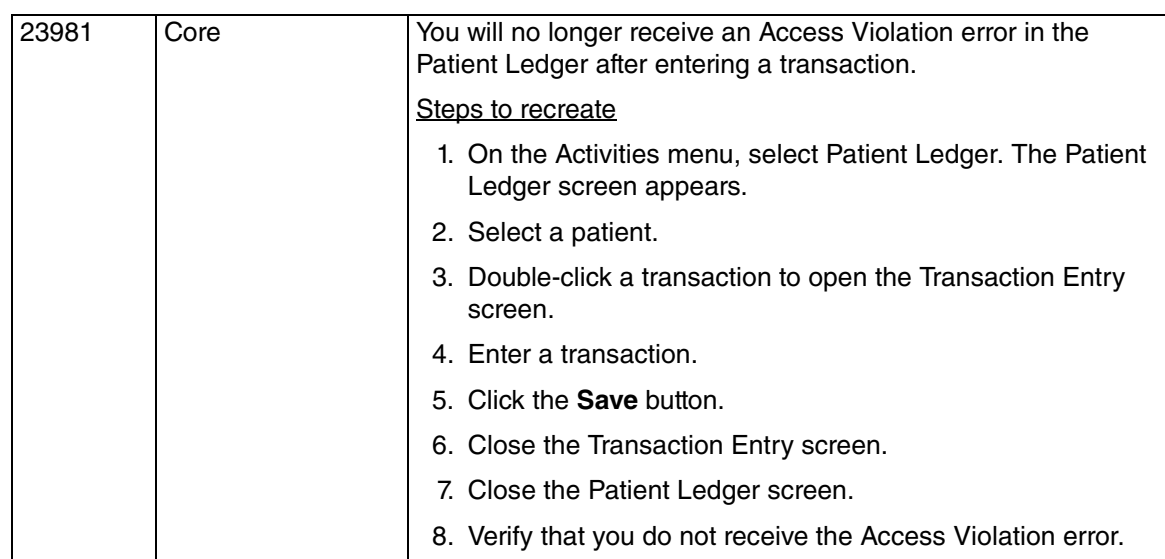

### <span id="page-15-0"></span>**Installing Advantage Data Architect**

- 1. Using your Internet browser, navigate to [http://devzone.advantagedatabase.com/dz/](http://devzone.advantagedatabase.com/dz/content.aspx?key=20) [content.aspx?key=20](http://devzone.advantagedatabase.com/dz/content.aspx?key=20). The Sysbase website appears.
- 2. Click the link for the version of Advantage that you currently are using. The Products for Advantage Release X page appears.
- 3. Click the link for Advantage Data Architect. The download page for Advantage Data Architect appears.
- 4. Click the **Download** button.
- 5. Follow the steps to install Advantage Data Architect.
- 6. When Advantage Data Architect is installed, return to the step in the installation instructions above.

### <span id="page-16-0"></span>**Floating Point Integer Error utility**

Run this utility if you receive -INF floating point errors at any point while using Medisoft (see ["23948" on page 9\)](#page-14-0). The utility was installed with Medisoft 19 SP1 Hotfix.

Note: this utility may not fix floating point errors that occur during printing.

Follow these steps to run the utility.

- 1. Navigate to the BIN directory in your Medisoft folder.
- 2. Double-click FloatingPoint.exe. The Open Practice screen appears.

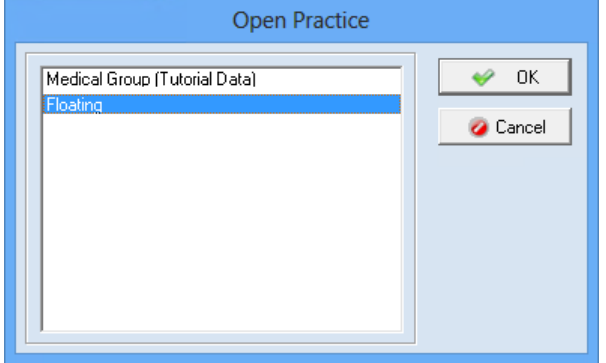

<span id="page-16-1"></span>Figure 5. Open Practice screen

3. Select the practice and click the **OK** button. The Medisoft User Login screen appears.

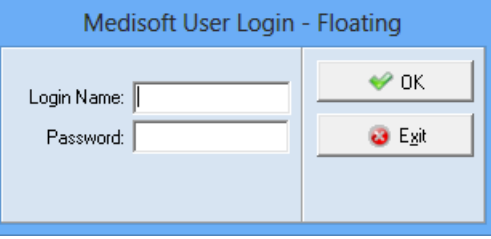

<span id="page-16-2"></span>Figure 6. Medisoft User Login screen

4. Enter your Login Name and Password.

5. Click the **OK** button. The Floating Point Integer Error screen appears.

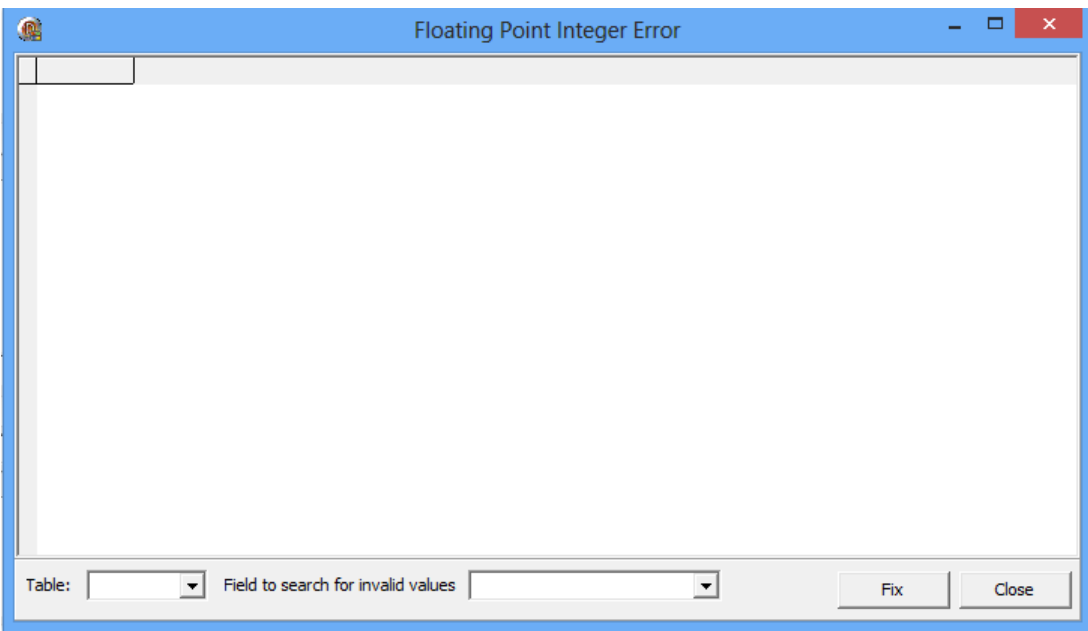

<span id="page-17-0"></span>Figure 7. Floating Point Integer Error screen

- 6. In the Table field, select either mwcas or mwtrn.
- <span id="page-17-2"></span>7. Select a value in the Field to search for invalid values field. The Floating Point Integer Error screen populates if there are invalid values.

If you see -INF in a cell of the grid, it could mean there is invalid data in that cell for the field listed in the Field to search for invalid values field. The dataset is any record that has the chosen field < 0.0. Most payments are a negative number so look for the –INF before clicking the Fix button because the program will go through each record in your table looking for a –INF in that field.

If you do not see a -INF, you do not have to fix any error.

Note: if you selected the mwtrn table, you may see the following warning when you select an Amount/Money field.

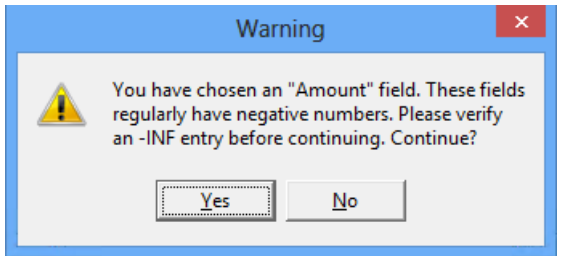

<span id="page-17-1"></span>Figure 8. Warning message

- <span id="page-17-3"></span>8. Click the **Fix** button to fix the data. A 0 replaces the -INF in each cell.
- 9. Repeat steps [7](#page-17-2) and [8](#page-17-3) until you have selected all of the items in the drop-down list.
- 10. Click the **Close** button.